# Manual del Usuario de Sitios Web Autogestionados de FotoRevista

info@fotorevista.net www.fotorevista.net (54-11) 4311-4517

# Panel de Administración

(Actualizado Junio 2009)

## Acceso:

Se accede al Panel de Administración tipeando **/admin** a continuación de tu dominio Ej: *http://www.fotogalerias.com.ar/admin*

Usuario: *admin* Contraseña: *(la que nos suministraste)*

**Nota:** Recuerda que tanto usuario como contraseña son sensibles a Mayusculas y Minusculas, el usuario (admin) debe ir siempre en minúsculas y la contraseña tal y como nos las suministraste.

## Indice:

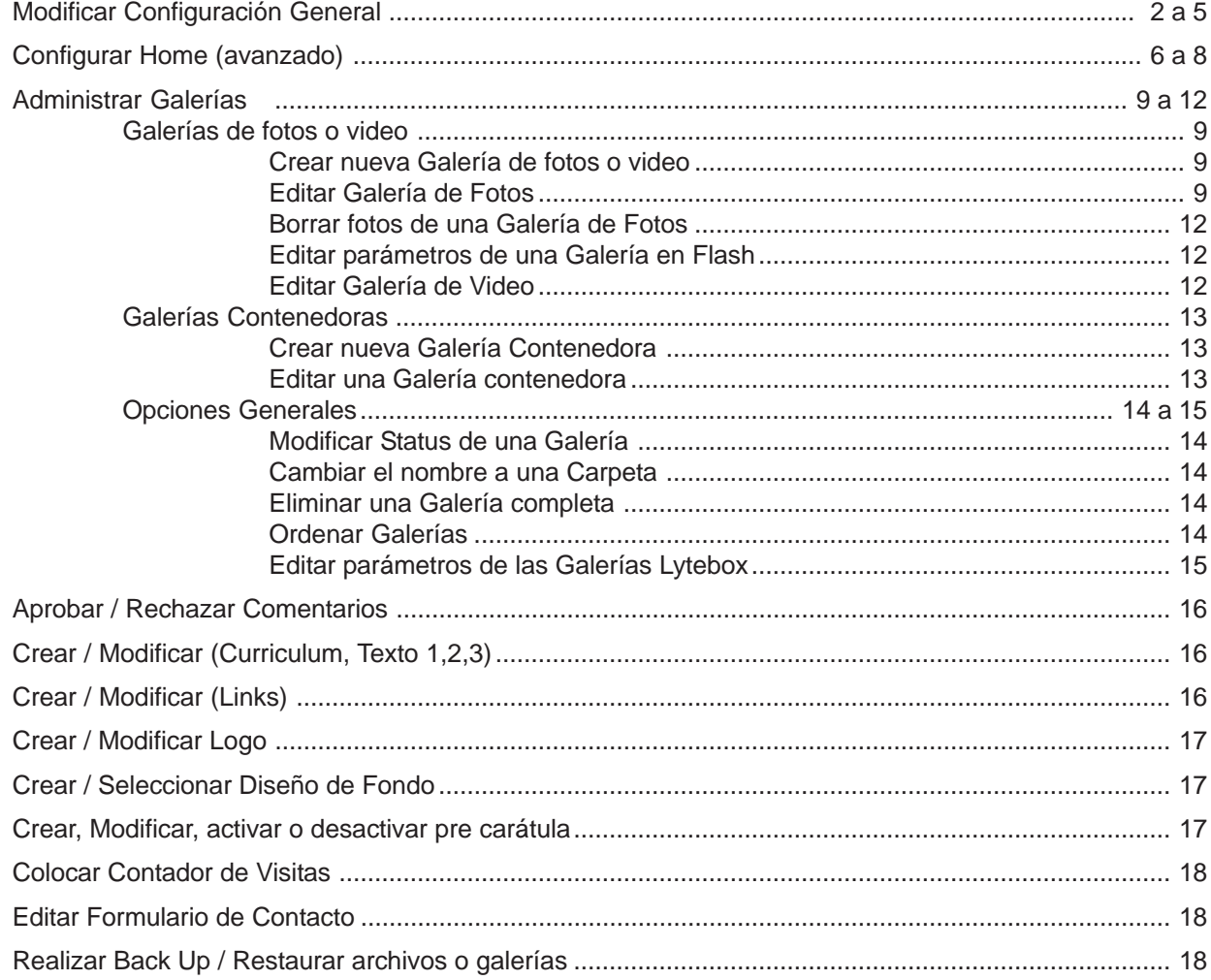

# Modificar Configuración General

Desde esta sección se modifican los principales parámetros del sitio:

## Estilo:

Es la principal configuración a elegir y cuenta con dos opciones básicas:

**1. Fondo oscuro - Texto claro**

El color del fondo por default es gris oscuro (#101010), éste se puede modificar. El color del texto es gris muy claro, casi blanco (#E0DFE3).

**2. Fondo claro - Texto oscuro** El color del fondo por default es gris muy claro (#E0DFE3), éste se puede modificar. El color del texto es negro (#000000).

## Color de Fondo:

Aquí puedes elegir un color especial para el fondo del sitio, ingresandolo en formato hexadecimal o bien presionando la paleta que está a la derecha del campo.

Al presionar la paleta se abre una ventana con 4 opciones de paletas a elegir:

*Web Safe Palette, Windows System Palette, Grey Scale Palette y Mac OS Palette.*

Elige la paleta y presiona en uno de los colores, la ventana se cierra y el código hexadecimal queda insertado en el campo.

## **Notas:**

- ⌧ Para mantener los colores de default, deja este campo en blanco.
- ⌧ Recomendamos que uses la *Grey Scale Palette* (Escala de Grises) y no otros colores, ya que las fotografías se aprecian mejor sobre fondos neutros.
- ⌧ Si en *"Estilo"* elegiste la opción *"Fondo oscuro texto claro"* y quieres cambiar el color de fondo, ten cuidado de elegir un color de fondo oscuro, sino los textos serán ilegibles.
- ⌧ Por el contrario, si en *"Estilo"* elegiste la opción *"Fondo claro texto oscuro"* y quieres cambiar el color de fondo, debes elegir un color de fondo claro, sino los textos serán ilegibles.

## Diseño de Fondo

Esta opción te permite **activar** o **desactivar** un diseño de fondo que hayas subido en la opción *"Crear / Seleccionar Diseño de Fondo"* del Panel de Control.

Si esta opción está activada se mostrará como fondo el diseño seleccionado.

## **Notas:**

⌧ Al igual que en *"Color de Fondo"* ten cuidado de elegir un diseño claro o oscuro de acuerdo a lo que hayas seleccionado en *"Estilo"*, sino los textos serán ilegibles.

## Logo

Esta opción te permite **mostrar** o **no mostrar** el logo que hayas subido en la opción *"Crear / Modificar Logo"* del Panel de Control.

Si esta opción está activada se mostrará el logo en el Menú Superior, sino se mostrará el nombre del sitio en tipografía Times New Roman cuerpo 36.

## **Notas:**

⌧ Antes de activar esta opción debes subir un logo de tu sitio.

## Mostrar thumbs en home (enteros o recortados):

Esta opción te permite elegir cómo quieres que se vean los thumbs (miniaturas) de las Galerías en la página principal del sitio (home):

## **Enteros:**

Los mostrará al tamaño real en que fueron creados, sin importar si la foto es apaisada o vertical.

### **Recortados:**

Los mostrará dentro de un recuadro apaisado de 100x66 pixels, ocultando lo que sobre de la foto.

### **Notas:**

- ⌧ La opción *"enteros"* le da más dinamismo al sitio, pero no permite la configuración de los mismos en *"Configurar la Home (avanzado)"*
- ⌧ La opción *"recortados"* le da una apariencia más prolija y ordenada, sobre todo si tienes muchas Galerías, además te permite la configuración de los mismos en la sección *"Configurar la Home (avanzado)".*

## Mostrar Botones o Títulos de las Galerías en el Menú o no mostrar las Galerías en el Menú:

Esta opción te permite elegir si quieres que en el Menú Superior se vea el nombre completo de cada Galería o un botón, o que no se muestre el Listado de Galerías en este sector.

### **Notas:**

- ⌧ La opción *"Títulos"* permite identificar rápidamente cada Galería, pero no es recomendable si tienes muchas Galerías, ya que ocuparán más de una línea del Menú.
- ⌧ La opción *"Botones"* es la ideal si tienes muchas Galerías. Al apoyar el mouse sobre cada botón aparecerá el Título de la Galería.
- ⌧ La opción *"No mostrar las Galerías en el Menú"* evita que se muestre el Listado de Galerías en el Menú, permite una home más limpia, aunque menos cómoda para navegar.

## Mostrar o No Mostrar Línea Superior (o inferior) del Menú

Esta opción pone o elimina las líneas de separación entre el Logo y el listado de Galerías y entre este último y los thumbs.

### **Notas:**

⌧ Si eliges *"No mostrar las Galerías en el Menú"* deberías marcar *"No Mostrar Línea Inferior"* para que no aparezcan dos líneas, una sobre otra.

## Nombre del Sitio:

El nombre que pongas aquí es el que aparecerá en la parte superior del Menú (salvo que hayas subido y activado un Logo, en cuyo caso solo se muestra el Logo).

Este nombre se muestra en tipografía Times New Roman cuerpo 30, cursiva, negrita.

También es el nombre con el que Windows identificará al sitio en la ventana del explorador y es el nombre que se guardará si un visitante coloca tu página en "Favoritos".

### **Notas:**

⌧ Este nombre puede ser el mismo de *"Autor"*.

## Subtítulo:

El nombre que pongas aquí es el que aparecerá en la parte superior del Menú al lado del Nombre del Sitio (salvo que hayas subido y activado un Logo, en cuyo caso solo se muestra el Logo). Este nombre se muestra en tipografía Verdana, cuerpo 13, negrita.

### **Notas:**

 $\boxtimes$  Este campo se puede dejar en blanco si no deseas colocarle un subtítulo al sitio.

## Autor:

El nombre que pongas aquí es el que aparecerá en las páginas de Curriculum, Texto y Contacto, salvo que esté desactivado en las mismas.

## **Notas:**

⌧ Si varios autores comparten el sitio, es buena idea que aquí figuren todos.

## e-mail:

Aquí debes poner el e-mail de contacto, es el que aparecerá en las páginas de Curriculum, Texto y Contacto, salvo que esté desactivado en las mismas.

## **Notas:**

⌧ Sólo puede haber un (1) e-mail de contacto.

## web:

Aquí debes poner el link completo de tu sitio, es el que aparecerá en las páginas de Curriculum, Texto y Contacto, salvo que esté desactivado en las mismas.

## **Notas:**

⌧ Si quieres poner el link de otro sitio (no el tuyo) lo puedes hacer, pero sólo deberá haber un (1) link en este campo.

## Curriculum (nombre):

Aquí puedes cambiar el nombre de la página de Curriculum (P.Ej: *"Sobre mí"*). El nombre que figure aquí será el que se verá en el Menú y en el Pié (si están activadas las correspondientes opciones). **Mostrar Curriculum en menú:** Activas o desactivas el link en el Menú superior.

**Mostrar Curriculum en Pié:** Activas o desactivas el link en el Pié de la página.

### **Notas:**

⌧ Puedes poner cualquier nombre e incluso usar esta página como una página más de texto.

## Contacto (nombre):

Aquí puedes cambiar el nombre de la página de Contacto (P.Ej: *"contácteme"*). El nombre que figure aquí será el que se verá en el Menú y en el Pié (si están activadas las correspondientes opciones). **Mostrar Contacto en menú:** Activas o desactivas el link en el Menú superior. **Mostrar Contacto en Pié:** Activas o desactivas el link en el Pié de la página.

**Notas:**

⌧ Puedes poner cualquier nombre, pero trata de ser claro que es un link a un Formulario de Contacto.

## Texto (1,2,3) (nombre):

Aquí puedes cambiar el nombre de las páginas de Texto. El nombre que figure aquí será el que se verá en el Menú y en el Pié (si están activadas las correspondientes opciones). **Mostrar Texto (1,2,3) en menú:** Activas o desactivas el link en el Menú superior.

**Mostrar Texto (1,2,3) en Pié:** Activas o desactivas el link en el Pié de la página.

### **Notas:**

 $\boxtimes$  No actives estas paginas a menos que las hayas completado !!!

## *Modificar Configuración General (continuación)*

## Links (nombre):

Aquí puedes cambiar el nombre de la página de Links (P.Ej: *"Enlaces"*). El nombre que figure aquí será el que se verá en el Menú y en el Pié (si están activadas las correspondientes opciones). **Mostrar Links en menú:** Activas o desactivas el link en el Menú superior.

**Mostrar Links en Pié:** Activas o desactivas el link en el Pié de la página.

## **Notas:**

⌧ Puedes poner cualquier nombre, pero el link siempre dirigirá a la página de Links.

## Libro de Visitas o Blog (1,2,3):

Estos son links a páginas externas:

Nombre: Es el que se verá en el Menú y en el Pié (si están activadas las correspondientes opciones) Link: El URL completo de la página a la que quieres ir (P.Ej: http://www.fotorevista.com.ar) Mostrar Libro/Blog en menú: Activas o desactivas el link en el Menú superior. Mostrar Libro/Blog en Pié: Activas o desactivas el link en el Pié de la página.

**Notas:**

⌧ Puedes poner links a tres páginas a tu elección, no las actives si están en blanco !!!

## ATENCIÓN: Para guardar los cambios DEBES presionar ENVIAR !!!

# Configurar la Home (Avanzado)

En esta sección se pueden modificar varios parámetros que hacen a la presentación de la página principal del sitio (la Home).

Se divide la Home en tres partes, Sector Superior, Sector de las Galerías y Sector Inferior.

El uso de estas opciones te permitirán modificar radicalmente la presentación de la página, te recomendamos hacer todas las pruebas hasta que encuentres la que más te guste.

# Sector Superior

## Espacios (20px) entre el Menú y el texto Adicional:

Aquí puedes indicar cuantos espacios adicionales de 20 pixeles de alto quieres agregar entre el Menú y el Texto Adicional (si lo hay) o el Banner Superior (si lo hay).

## **Notas:**

⌧ De acuerdo a que incluyas o no texto o banners en este sector, puedes darle distintos valores (desde 0) para ampliar el espacio donde comienzan los thumbs de las Galerías.

## Texto adicional de presentación de la Página (parte superior):

Aquí puedes agregar un texto de presentación de la página, puedes escribirlo directamente en esta caja de texto o copiar y pegar.

## **Notas:**

⌧ Es recomendable que si copias y pegas, lo hagas como texto plano (usando el icono de la letra "T") y le des el formato deseado aquí, ya que si pegas desde word no siempre los resultados serán los esperados al ver la página en la web.

## Ancho en pixeles de la caja del texto adicional:

Esta será la medida máxima de la caja de texto adicional. Como el Menú mide de borde a borde 800 pixeles, ése es el default para esta caja de texto y no recomendamos que pongas una medida superior a esa. La puedes achicar a la medida que desees.

### **Notas:**

 $\boxtimes$  Si la medida que eliges es menor a 800 pixeles, la caja quedará centrada bajo el Menú.

## Subir un Banner debajo (o en lugar) del Texto Adicional:

Aquí puedes completar la presentación de la página con una imagen, la misma se ubicará debajo del texto adicional. Si no hay texto adicional quedará debajo del Menú.

### **Notas:**

⌧ Puedes subir los siguientes formatos de imagen: JPG, GIF, GIF ANIMADO y PNG.

⌧ Debes subir la imagen ya preparada a la medida final, ya que la misma no será resampleada, recomendamos que su peso no sea superior a los 100k, para no demorar la carga de la página.

## Espacios (20px) entre el Texto Adicional y las Galerías:

Aquí puedes indicar cuantos espacios adicionales de 20 pixeles de alto quieres agregar entre el Texto Adicional (si lo hay) o el Banner Superior (si lo hay) y las Galerías.

### **Notas:**

⌧ Si no has incorporado texto adicional o imagen superior, los espacios que indiques aquí se sumarán a los indicados en *"Espacios (20px) entre el Menu y el Texto adicional"*.

# Sector de las Galerías

## Ancho total de la caja de las Galerías:

Esta será la medida máxima de la caja donde se ubican los thumbs de las Galerías. El valor por default es de 700 pixels, la puedes agrandar o achicar al tamaño que desees, aunque no recomendamos que pongas una medida superior a los 800 pixels.

### **Notas:**

⌧ Los thumbs de las Galerías SIEMPRE se alinearán hacia la izquierda.

## Medida en pixeles de la caja contenedora de thumbs + títulos:

La Caja Contenedora de thumbs + títulos es la caja que contendrá el thumb de la Galería y debajo del mismo el título de la Galería.

**Ancho:** Si bien el default es de 120 pixels, puedes darle la medida que quieras. Esto sólo se mostrará si la opción thumbs recortados en Configuración General está marcada.

**Alto:** El default es de 118 pixels para la opcion "thumbs recortados" y de 150 para la opción "thumbs enteros".

La medida que pongas aquí afectará la visualización en ambas opciones (thumbs recortados o enteros).

### **Notas:**

⌧ Si la medida de alto es insuficiente no se verá el Título de la Galería o puede verse cortado.

- ⌧ Si deseas que no se vean los Títulos de las Galerías, bastará con poner una medida no mayor al alto del thumb.
- ⌧ Si deseas que las galerías sólo se vean como recuadritos sin detalle, bastará que les des a ambas medidas un tamaño aproximado a los 10 pixeles.

## Medida en pixeles de la caja de thumbs (sólo la imagen):

La Caja de Thumbs es la caja que contiene solamente el thumb de la imagen de la Galería (sin el título). Las medidas que pongas aquí (ancho y alto) sólo se mostrarán si la opción thumbs recortados en Configuración General está marcada.

**Ancho:** El default es de 100 pixels, puedes darle la medida que quieras, desde 10 a 250 pixels.

**Alto:** El default es de 66 pixels, puedes darle la medida que quieras, desde 10 a 250 pixels.

### **Notas:**

⌧ Si la medida es más grande que el thumb quedará espacio en blanco, si es más pequeña, el mismo quedará recortado.

⌧ Esta caja debe ser más pequeña (o igual) a la *"caja contenedora de thumbs + títulos"*, ya que esta ultima es la que contiene y manda sobre la de thumbs.

## Espacio de separacion horizontal entre las Galerías:

Este espacio indica los pixeles de separación horizontal entre las Galerías, a mayor número más espaciadas quedarán las Galerías. El default es 9 pixeles.

### **Notas:**

⌧ Cambiando este número podrás dejar a las Galerías perfectamente centradas en la página.

## Cuantas Galerias se deben ubicar por línea:

Por default se ubican 5 Galerías por línea, esta medida es óptima para thumbs de 120 pixeles de ancho, si son mayores quizás debas bajar la cantidad y si son más chicos deberás aumentar la misma.

### **Notas:**

⌧ Jugando con las medidas de la Caja "Contenedora de Thumbs + Títulos", el espacio de separación entre Galerías y la cantidad de Galerías por línea podrás lograr resultados totalmente diferentes.

# Sector Inferior

## Espacios (20px) entre las Galerías y el texto adicional inferior:

Aquí puedes indicar cuantos espacios adicionales de 20 pixeles de alto quieres agregar entre las Galerías y el Texto Adicional inferior (si lo hay) o los Banners Inferiores (si los hay).

### **Notas:**

⌧ Si no incuyes texto o banners en este sector, deberías mantener el valor de "0", a menos que quieras bajar el pié.

## Texto adicional de presentación de la Página (parte inferior):

Aquí puedes agregar un texto de presentación de la página, puedes escribirlo directamente en esta caja de texto o copiar y pegar.

### **Notas:**

 $\boxtimes$  Es recomendable que si copias y pegas, lo hagas como texto plano (usando el icono de la letra "T") y le des el formato deseado aquí, ya que si pegas desde word no siempre los resultados serán los esperados al ver la página en la web.

## Ancho en pixeles de la caja del texto adicional:

Esta será la medida máxima de la caja de texto adicional. El default es de 800 pixeles, y no recomendamos que pongas una medida superior a esa. La puedes achicar a la medida que desees.

### **Notas:**

⌧ Si la medida que eliges es menor a 800 pixeles, la caja quedará centrada..

## Subir un Banner debajo (o en lugar) del Texto Adicional:

Aquí puedes completar la presentación de la página con hasta 5 banners o imágenes, la mismas se ubicarán debajo del texto adicional. Si no hay texto adicional quedarán debajo de las Galerías.

### **Notas:**

⌧ Puedes subir los siguientes formatos de imagen: JPG, GIF, GIF ANIMADO y PNG.

⌧ Debes subir la imagen ya preparada a la medida final, ya que la misma no será resampleada, recomendamos que su peso no sea superior a los 100k, para no demorar la carga de la página.

## Espacios (20px) entre el Texto Adicional y el Pié:

Aquí puedes indicar cuantos espacios adicionales de 20 pixeles de alto quieres agregar entre el Texto Adicional (si lo hay) o los Banners Inferiores (si los hay) y el Pié.

### **Notas:**

⌧ Si no has incorporado texto adicional o imagen superior, los espacios que indiques aquí se sumarán a los indicados en *"Espacios (20px) entre las Galerías y el Texto adicional inferior"*.

# Administrar Galerías

Desde esta sección se crean las Galerías, se suben las fotos, se las modifica y ordena.

En la parte superior de la página verás una tabla con todas las Galerías que tienes en el sitio, indicando los principales datos de cada una de ellas:

Carpeta, Título, Tipo (Foto,Video o Contenedora), Cantidad de Fotos, Status 1 (Visible, Oculta o Protegida), Status 2 (Primaria o Dependiente), Dependiente de (si no es Primaria), Fecha de creación y Fecha de modificación (las fechas estan expresadas como año-mes-dia).

## Crear nueva Galería de fotos o video:

Este es el primer paso, debes crear la carpeta de la nueva Galería para fotos o video.

El nombre de la carpeta esta limitado a 15 caracteres y NO debe contener ningún caracter especial como acentos, barras, ñ, etc. Tampoco puede contener espacios.

Puede contener quión (-), quión bajo () o números.

El sistema pasara a minusculas cualquier nombre que pongas.

#### **Notas:**

⌧ El nombre de la carpeta no es visible, pero es usado en las opciones de ordenamiento.

# Editar Galería de Fotos:

Esta es la opción utilizada para subir fotos o editar una Galería ya creada.

## Título de la Galería:

Aquí debes ingresar el título (nombre) visible de la Galería. Está limitado a 40 caracteres, pueden contener espacios, acentos, ñ, etc. El título es el que se ve en la home debajo de la Foto de Tapa.

Para forzar un salto de línea del título en la home debes usar la barra (**/**), la misma no será visible en ningún lado. P.Ej: *"Galería de Retratos /de Julieta*" se verá como:

*"Galería de Retratos*

*de Julieta"* en la home y como

*"Galería de Retratos de Julieta"* en la Galería.

### **Nota:**

⌧ Esta opcion es importante ya que si el titulo de la Galería es muy largo deformará el marco de los thumbs en la home, si esto sucede fuerza los saltos de linea usando la barra (**/**).

## Numero de la foto de tapa:

Esta será la foto que se verá en la home, si ingresas "0" (cero) la misma será aleatoria, es decir que cada vez que entres al sitio aparecerá una foto distinta de las de esa Galería.

## Cantidad de Obras de la Galería:

Es la cantidad de fotos que va a contener la Galería, recien cuando ingreses esta cantidad y presiones "ENVIAR DATOS" (al pie) se abriran los campos para subir las fotos, tantos campos como obras hayas puesto aquí. Si al editar una Galería quieres agregar fotos, primero debes aumentar la cantidad aquí y presionar "ENVIAR DATOS y FOTOS".

El máximo de fotos permitido por Galería es de 99.

#### **Nota:**

⌧ No dejes campos en blanco, ya que la Galería mostrará una X donde no este la foto subida, si vas a subir menos fotos de las que indicaste, debes cambiar la cantidad por la cantidad de fotos que efectivamente hay.

*Administrar Galerías / Editar Galería de Fotos (Continuación)*

## Ancho / Alto máximo de las fotos:

Aquí debes indicar la medida en pixeles a la que deseas se compriman las fotos que subas. La medida máxima permitida es 800x600 pixeles y es también la recomendada, sobre todo para la Galería Lytebox y para la Galería Flash.

### **Nota:**

⌧ Para las Galerías 01 y 02 las imagenes no deben ser mayores a 640x480 pixeles.

## Medida de los thumbs:

Aquí debes indicar el lado mayor en pixeles a la que deseas se creen los thumbs de las fotos que subas. La medida máxima permitida es 250 pixeles y la recomendada es 100 pixeles.

## **Nota:**

- ⌧ En la Galería Lytebox la medida a la que se verán los thumbs es configurable.
- ⌧ En la Galería Flash los thumbs siempre se verán a 100 pixeles, recortados si son más grandes.
- $\boxtimes$  Para las Galerías 01 y 02 los thumbs no deben ser mayores a 120 pixeles.

## Modelos de Galería:

Aquí debes elegir el Modelo de Galería que quieras usar, hay cuatro modelos disponibles: **Galería Lytebox:** Es un slideshow con todas sus opciones configurables (para todas las Galerías que la usen). **Galeria Flash:** Es una Galería en Flash, cuyos parámetros son modificables (para cada Galería en particular). **Galeria 01:** Es una Galería en HTML con los thumbs a la derecha. **Galeria 02:** Es una Galería en HTML con los thumbs arriba.

### **Nota:**

⌧ El modelo de Galería se puede cambiar al editar la Galería, no hace falta volver a subir las fotos.

## Habilitar Comentarios en esta Galería:

Esta opción Habilita / Deshabilita la opción de Dejar y Ver Comentarios en esta Galería. En caso de estar habilitada, tanto el formulario de ingreso de comentarios como los comentarios recibidos se muestran debajo del texto de la Galería.

### **Notas:**

⌧ Los comentarios no se publican automáticamente, deben ser aprobados desde el Panel de Administración en *"Aprobar / Rechazar Comentarios"*.

## Introducir el Texto de la Galería:

En este cuadro de texto, se puede introducir un texto referente a la Galería, no hay límites de extensión. Se puede aplicar formato (cambiar el tipo de letra, cuerpo y color, negrita, cursiva, etc).

También se puede copiar y pegar desde un procesador de texto como Word, con todos los estilos incluídos, aunque esto último no es recomendable, ya que los estilos de word no siempre son compatibles con la web. Siempre es preferible pegar como texto plano (usando la opción identificada con la letra T) y aplicar los estilos después.

### **Notas:**

- ⌧ Deja esta caja en blanco si la Galería no lleva texto, no repitas el título aquí.
- $\boxtimes$  Los caracteres "\' [ ] { } > < | \$ % &" están permitidos en esta caja de texto.

## Seleccionar y Subir las fotos:

Las fotos se deben subir ordenadas, es decir la foto que subas en el primer campo será la primer foto de la Galería, en el segundo la segunda, etc. y de acuerdo a estos datos:

**Formato:** Unicamente JPG. / Peso aconsejado: menos de 500k cada foto.

**Peso máximo absoluto:** 2mb cada foto. Las fotos que pesen más de 2mb serán rechazadas.

**Medidas máximas:** Las fotos serán resampleadas a la medida que indicaste, mientras no sobrepasen el peso máximo no importa la medida que tengan.

**Nombres de archivo:** No tienen importancia, ya que serán renombradas como 01.jpg, 02.jpg, etc.

### **Notas:**

- ⌧ Dejar los titulos o pies de fotos en blanco si no llevan.
- ⌧ De las fotos que ya están en la Galería se muestra el thumb, si subes otra foto en ese campo, reemplazará a la que está.

ATENCION: Si reemplazaste una foto, es probable que se siga viendo el thumb de la anterior, si esto sucede presiona ACTUALIZAR en tu explorador para recargar la pantalla.

- $\boxtimes$  No intentes subir todas las fotos en un solo paso, súbelas en grupos de 3 ó 5.
- $\boxtimes$  Recuerda que los caracteres "\ ' [ ] { } > < | \$ % & NO están permitidos en los títulos.
- ⌧ Es conveniente tener las fotos ya achicadas a un tamaño aproximado de pixeles y guardadas como JPG sin compresión (12 de Photoshop) para agilizar el tiempo de subida de las mismas.
- ⌧ Si las fotos están más chicas que la medida indicada no serán resampleadas a menos que pesen más de 200k, en cuyo caso sí se modificara el peso.
- ⌧ Debajo de cada campo de foto se muestra el link absoluto a la imagen, para que pueda ser copiado en caso de que quieras mostrar la misma en un foro.

#### **Notas Generales:**

- $\boxtimes$  Los caracteres "\' [ ] { } > < | \$ % &" NO están permitidos en ninguna opción de ingreso de datos, salvo en la caja de texto.
- ⌧ Para guardar los cambios SIEMPRE debes persionar ENVIAR.
- ⌧ Los datos pueden ser modificados en cualquier momento. Si cambias las medidas de las fotos, esto sólo afectará a las próximas fotos que subas, NO a las que ya subiste, si deseas cambiar las medidas de éstas debes subirlas nuevamente.
- ⌧ El modelo de Galería se puede cambiar en cualquier edición sin volver a subir las fotos.
- ⌧ Si deseas que esta Galería sea secundaria, dependiente de otra, debes modificar las opciones en *"Administrar Galerías / Status"*.

## Borrar fotos de una Galería de Fotos:

Esta opción permite borrar una o más fotos de una Galería y que las restantes ocupen su lugar.

## **Notas:**

⌧ **ATENCION:** Si ya borraste una foto y se sigue viendo en los thumbs, presiona "ACTUALIZAR" en tu explorador para recargar la página con los datos actualizados. Si vuelves a borrar la misma foto, en realidad estás borrando otra, si se sigue viendo presiona ACTUALIZAR !!!!!!!!!

⌧ Si borras fotos de una Galería de Flash DEBES entrar en tu explorador a las opciones de "HERRAMIENTAS / OPCIONES DE INTERNET / BORRAR ARCHIVOS" para que se vean los cambios, al hacer esto tu explorador NO debe estar mostrando esta Galería.

## Editar parámetros de una Galería Flash:

Aquí se pueden modificar los parámetros de una Galería en Flash:

*Color de texto:* Es el color en que se muestran los títulos de las fotos. Se puede usar la Paleta para elegir un color. El color x default es el mismo del Estilo en uso.

*Color del marco:* Es el color del borde que rodea a la foto y a los thumbs. Se puede usar la Paleta para elegir un color. El color x default es el mismo del Estilo en uso.

**Grosor del marco:** El grosor del marco de la foto en pixeles (default: 1 pixel).

**Márgenes:** El espacio entre los thumbs y la foto (default: 20 pixeles).

*Columnas / Filas de los thumbs:* Esto indica la cantidad de thumbs a verse por página (default 2 columnas, 3  $filas = 6$  thumbs).

*Posición de los thumbs:* Estos pueden estar a la derecha (default), izquierda, arriba o abajo.

*Habilitar boton derecho del mouse:* Si esta habilitado permite seleccionar la foto para copiarla (default: NO).

### **Notas:**

⌧ Si las fotos tienen títulos no pongas más de tres filas de thumbs, ya que los títulos pueden quedar ocultos.

 $\boxtimes$  Si las fotos no llevan títulos recomendamos poner 2 columnas y 5 filas.

⌧ Estos cambios son individuales para cada Galería Flash.

## Editar Galería de Video:

Aquí puedes poner un video que este alojado en YouTube o en otro sitio similar.

*Título del Video:* Aquí debes ingresar el título (nombre) visible de la Galería. Está limitado a 15 caracteres, pueden contener espacios, acentos, ñ, etc.

*Fecha:* Aqui puedes poner la fecha del Video o dejar el campo en blanco.

*Insertar Código:* Aquí debes copiar el código **"embed"** que figura en la pagina del video. Ej: *<object width="425" height="355"><param name="movie" value="http://www.youtube.com/ v/5wqnPjkqu20&hl=en"></param><param name="wmode" value="transparent"></ param><embed src="http://www.youtube.com/v/5wqnPjkqu20&hl=en" type="application/xshockwaveflash" wmode="transparent" width="425" height="355"></embed></object>*

*Modelo de Galería:* Solo hay una disponible para Videos.

*Habilitar Comentarios en esta Galería:* Esta opción Habilita / Deshabilita la opción de Dejar y Ver Comentarios en esta Galería.

En caso de estar habilitada, tanto el formulario de ingreso de comentarios como los comentarios recibidos se muestran debajo del video y debajo del texto, si lo hay.

Los comentarios no se publican automáticamente, deben ser aprobados desde el Panel de Administración en "Aprobar / Rechazar Comentarios".

*Introducir el Texto de la Galería:* En este cuadro de texto, se puede introducir un texto referente a la Galería, no hay límites de extensión.

*Subir la foto de Tapa:* Aquí debes subir la foto que se verá en la home, si no subes ninguna foto, en lugar de ella aparecerá un horrible botón gris que dice "Video".

## Crear nueva Galería Contenedora:

**Las Galerías Contenedoras son aquellas que contienen otras Galerías (secundarias).**

**En la home se las ve como otra Galería, pero al cliquear sobre ella abre una nueva ventana con las Galerías Secundarias.**

Primero debes crear la carpeta de la nueva Galería Contenedora.

El nombre de la carpeta esta limitado a 15 caracteres y NO debe contener ningún caracter especial como acentos, barras, ñ, etc. Tampoco puede contener espacios.

Puede contener guión (-), guión bajo (\_) o números.

El sistema pasara a minusculas cualquier nombre que pongas.

### **Notas:**

 $\boxtimes$  El nombre de la carpeta no es visible, pero es usado en las opciones de ordenamiento.

## Editar Galería Contenedora:

Esta es la opción utilizada para subir videos o editar una Galería Contenedora ya creada.

## Título de la Galería:

Aquí debes ingresar el título (nombre) visible de la Galería. Está limitado a 40 caracteres, pueden contener espacios, acentos, ñ, etc. El título es el que se ve en la home debajo de la Foto de Tapa.

Para forzar un salto de línea del título en la home debes usar la barra (/), la misma no será visible en ningún lado. P.Ej: *"Galería de Retratos /de Julieta"* se verá como:

*"Galería de Retratos*

*de Julieta"* en la home y como

*"Galería de Retratos de Julieta"* en la Galería.

### **Nota:**

⌧ Esta opcion es importante ya que si el titulo de la Galería es muy largo deformará el marco de los thumbs en la home, si esto sucede fuerza los saltos de linea usando la barra (**/**).

## Modelo de Galería:

Solo hay una modelo disponible para las Galerías Contenedoras.

## Introducir el Texto de la Galería:

En este cuadro de texto, se puede introducir un texto referente a la Galería Contenedora, no hay límites de extensión. Este texto se verá arriba de las Galerías Secundarias contenidas.

### **Notas:**

⌧ Deja esta caja en blanco si la Galería no lleva texto, no repitas el título aquí.  $\boxtimes$  Los caracteres "\' [ ] { } > < | \$ % &" están permitidos en esta caja de texto.

## Subir la foto de Tapa:

Aquí se debe subir la foto que se verá en la home, si no se sube ninguna foto, en lugar de ella aparecerá un horrible botón gris que dice "Contenedora".

## Modificar Status de una Galería:

Esta opción te permitirá cambiar el status de una Galería para que sea visible, oculta o protegida (por default todas las Galerías son visibles) y para indicar si es Galería Primaria o Secundaria (por default son todas primarias).

#### **Visible, Oculta o Protegida**

las Galerías **Visibles** son todas las que se ven en la web, es la opción por default.

Las Galerías **Ocultas** simplemente no se verán fuera del Panel de Administración, esta opcion es útil si estás armando una Galería y no quieres que sea visible en la web hasta que este terminada.

Las galerías **Protegidas** son visibles en la web, pero al intentar ingresar te pedirá el password correspondiente a esa Galería. Cada Galería Protegida puede tener un password distinto, que deberás asignarle al cambiar el Status de la misma a Protegida.

#### **Primaria o Secundaria**

Las Galerías Primarias son las que se ven en la home, es la opción por default.

Las Galerías Secundarias deben pertenecer a una Galería Contenedora ya creada y se ven al entrar a ella. Las Galerías Contenedoras también pueden ser secundarias de otra Contenedora.

#### **Notas:**

⌧ En cualquier momento puedes cambiar el Status de una Galería y pasarla de Primaria a Secundaria o viceversa.

## Cambiar el nombre a una Carpeta:

Esta opción permite cambiar el nombre de una Carpeta ya creada. Es sumamente útil para aprovechar las opciones de Ordenamiento, si el orden se basa en el nombre de la Carpeta.

### **Notas:**

 $\boxtimes$  Si quieres ordenar por nombre de carpeta es una buena idea nombrarlas numéricamente.

## Eliminar una Galería Completa:

Esta opción te permite eliminar en forma permanente una Galería con todo su contenido, el sistema te pedirá confirmación antes de borrar la Galería.

### **Notas:**

⌧ Si borraste una Galería por error sólo la podrás recuperar si previamente realizaste el BackUp completo del sitio.

## Ordenar Galerías:

Esta opción te permite modificar el orden en que las Galerías se ven en la home. Las opciones son:

**Contenedoras:** Ubicarlas al principio o al final de las demás Galerías (por default al Principio).

**Ordenar por:** Es la opción de ordenamiento principal que te permite mostrar las Galerías ordenadas por Fecha de Creación, Fecha de Modificación, Nombre de la Carpeta, Título de la Galería, Cantidad de Obras o Tipo de Galería, y en orden Ascendente o Descendente.

Por default se ordena por *Nombre de Carpeta* en orden *Descendente*.

#### **Notas:**

⌧ Si no quieres ordenar por fechas, es una buena idea usar el nombre de la carpeta asignándole números a éstas. P.Ej: *"01-Paisajes"*.

## Editar parámetros de las Galerías Lytebox:

Esta opción le permite modificar los siguientes parámetros de las Galerías Lytebox:

**Ancho / Alto de la caja de thumbs en pixeles:** Es la medida (en pixeles) en la que se verán los thumbs de la Galería. De acuerdo a la medida de los thumbs puedes modificar esta medida. Si los thumbs son más grandes se verán recortados. El default es 50.

**Tiempo slideshow x foto:** Es el tiempo que permanece cada foto al iniciar el Slide Show. Está expresado en milésimas de segundo, o sea, 10000 equivale a 10 segundos. El default es 4000 ( 4 segundos).

**Tema o Color principal del Fondo:** Es el color de fondo y del marco de la foto, se puede elegir entre gris (grey), rojo (red), verde (green), azul (blue) y oro (gold). El default es gris.

**Opacidad del Fondo:** Es porcentaje de opacidad con que se muestra el fondo de color. 1 es transparente y 100 es pleno. El default es 60.

**Achicar las fotos si exceden el tamaño de la pantalla:** Esta instrucción permite elegir si deseamos que el programa achique las fotos al mostrarlas si exceden el tamaño de la pantalla. El default es *"false"* (no), ya que si bien la opción es muy cómoda, la calidad de la imagen se ve perjudicada.

**Realizar transiciones entre imagenes:** Habilita las transiciones de cambio de tamaño de la caja y hace la presentación más agradable. El default es *"true"* (sí).

**Velocidad de las transiciones (1=lenta / 10=rapida):** Es la rapidez con que ejecuta las transiciones, donde 1 es la opción más lenta y 10 la más rápida. El default es 8.

**Ubicación Botones Next /Preview (1=Arriba / 2=abajo):** Indica donde se ubican los botones de Next (Siguiente) y Preview (Anterior). La opcion 1 los ubica en la parte superior de la foto y habilita la mitad de la foto de cada lado como link para avanzar o retroceder. La opción dos ubica un texto "<<prev || next>>" al pie, fuera de la imagen. El default es 1.

**Mostrar los Títulos y numeros de las fotos:** Indica si se debn mostrar los títulos de las fotos y el número de orden de las mismas en el pié, fuera de la imagen. El default es *"true"* (Sí).

**Cerrar el SlideShow al terminar:** Indica si al pasar la última foto cierra el Slide Show o se queda en esa imagen. El default es *"true"* (Cierra).

**Poner el SlideShow en pausa si se presionan Next o Prev:** Indica si pone el Slide Show en pausa al presionar cualquiera de los botones *"Next"* o *"Preview"*. El default es *"true"* (lo pone en pausa).

### **Notas:**

- ⌧ El Slide Show se inicia al presionar en el primer thumb de la Galería, se sale del mismo presionando *"Close"* al pie (la "X") o haciendo click en cualquier lugar del fondo. Se lo pone en pausa presionando el simpolo de pausa al pié o presionando los botones *"Next"* o *"Preview"*. Si está en pausa, se lo reinicia presionado el símbolo de *"play"* al pié.
- ⌧ Puedes poner todos los valores a los valores de default precionando el botón *"Default"*.
- ⌧ ATENCION: Si alguno de los parámetros que introdujiste está fuera de rango, el Slide Show puede no funcionar y abrir la foto en ventana blanca. Basta con corregir el valor errado para que funcione nuevamente.
- ⌧ ATENCION: Estos parámetros se aplican a TODAS las Galerías Lytebox que tengas en tu sitio.

# Aprobar / Rechazar Comentarios

Si tienes habilitada la opción de *"Dejar / Ver Comentarios"* en cualquier Galería, los comentarios que dejen los visitantes a tu sitio se mostrarán solamente en esta ventana para que los apruebes o los rechaces.

Los comentarios aprobados ya no se mostrarán aquí y pasarán a verse en la Galería en la que fueron colocados.

Los comentarios rechazados son eliminados en forma permanente.

Cada vez que alguien envíe un comentario recibirás un e-mail informándote, con el contenido del mismo y a que Galería corresponde.

# Crear / Modificar Curriculum o Texto (1,2,3)

Las opciones de Curriculum y Texto, Texto2 y texto3 son idénticas.

El Nombre de la sección y si será visible en el Menú Superior y/o en el Pié se modifica en *"Modificar Configuración General".*

## Introducir el Texto:

En este cuadro se introduce el texto, no hay límites de extensión.

Se puede aplicar formato (cambiar el tipo de letra, cuerpo y color, negrita, cursiva, etc). También se puede copiar y pegar desde un procesador de texto como Word, con todos los estilos incluidos.

## **Notas:**

- ⌧ Es recomendable que si copias y pegas, lo hagas como texto plano (usando el icono de la letra "T") y le des el formato deseado aquí, ya que si pegas desde word no siempre los resultados serán los esperados al ver la página en la web.
- $\boxtimes$  Los caracteres "\' [ ] { } > < | \$ % &" están permitidos en esta caja de texto.

## Autor, e-mail, web

Estas opciones indican si se verán estos datos (que son los que introduciste en *"Configuración General"*) en la parte superior de la página de Curriculum o Texto que estés editando.

## Foto

Aquí eliges si mostrar o no una foto que hayas subido.

Para subir una foto primero debes indicar el ancho y alto en pixeles a los que será resampleada la imagen, luego debes presionar EXAMINAR para elegir la foto en tu PC.

Las medidas máximas son 800x600 pixeles y la imagen debe ser JPG, al igual que para las Galerías.

## **Notas:**

⌧ No indiques *"Mostrar Foto"* si no la has subido previamente !!!

# Crear / Modificar Links

Esta sección te permite introducir links a las páginas que desees. El Nombre de la sección y si será visible en el Menú Superior y/o en el Pié se modifica en *"Modificar Configuración General"*.

## Introducir el Texto:

En este cuadro, si lo deseas, puedes introducir un texto que se verá antes de los Links, Al igual que en las otras cajas de texto, no hay límites de extensión y puedes copiar y pegar o aplicar estilos en el mismo cuadro.

## Links

Aquí puedes elegir poner solamente el link (P.Ej: http://www.fotorevista.com.ar), o incluir un texto opcional (P.Ej: FotoRevista - Fotografía Argentina) y un banner.

## **Notas:**

⌧ Puedes subir los siguientes formatos de imagen: JPG, GIF, GIF ANIMADO y PNG.

⌧ Debes subir la imagen ya preparada a la medida final, ya que la misma no será resampleada, recomendamos que su peso no sea superior a los 100k, para no demorar la carga de la página.

# Crear / Modificar Logo

Aquí puedes subir tu Logo.

Este se verá a la izquierda del menú superior, reemplazando el texto de *"Nombre del Sitio"* y *"Subtítulo"*. Para que se vea en el Menú Superior **lo debes activar** en *"Modificar Configuración General"*.

### **Notas:**

- ⌧ Debes prestar especial atención a la medida del Logo, si éste es demasiado alto empujará toda la página hacia abajo, dificultando la visualización de las Galerías. El alto recomendado es de 70 pixeles y no más de 150 pixeles.
- ⌧ El ancho máximo del Logo es de 800 pixeles (el ancho completo de la página).
- ⌧ Si el logo tiene menos de 400 pixeles de ancho, las opciones de Contacto, Curriculum, Texto (1,2,3), Links, Libro de Visitas o Blogs se verán en la misma línea del Logo (si está habilitada la opción de que se muestren en el Menú Superior).
	- Si el Logo tiene más de 400 pixeles estas opciones se verán en la misma línea de las Galerías.
- ⌧ Una buena opción es que el Logo tenga 400 (o menos) x 70 pixeles y que las opciones de Contacto, etc, que se muestren en el Menú superior sean pocas, para no llenar la línea.
- ⌧ Puedes subir los siguientes formatos de imagen: JPG, GIF, GIF ANIMADO y PNG.
- ⌧ Debes subir la imagen ya preparada a la medida final, ya que la misma no será resampleada, recomendamos que su peso no sea superior a los 100k, para no demorar la carga de la página.

# Crear / Seleccionar Diseño de Fondo

Aquí puedes elegir o crear un Diseño de Fondo, el mismo será una imagen JPG que se verá como fondo del sitio en todas las páginas.

El Fondo seleccionado sólo se verá **si está activado** en *"Modificar Configuración General"*.

Al igual que en los Links, Logo, Texto, primero debes indicar las medidas a los que se resampleará éste, debe ser un archivo JPG.

### **Notas:**

- ⌧ Si deseas subir una nueva imagen como diseño de fondo, debes tener en cuenta que la misma se repetirá hasta cubrir toda la pantalla, por lo tanto es muy importante que la imagen a subir sea clara (u oscura si usas texto blanco) para que no moleste la visualización de las fotos y los textos.
- ⌧ También debes tener en cuenta que un diseño de fondo muy grande puede demorar la carga de la página, son siempre más recomendables las imágenes pequeñas que se repiten.
- ⌧ Si subiste un nuevo diseño debes volver a entrar y **seleccionarlo** para que sea el que se muestre.
- ⌧ Los Diseños de Fondo no deben ser llamativos, ya que molestarán la visualización del sitio.
- ⌧ La mejor medida para un diseño que se repita es de 5x5 pixels.

# Crear, Modificar, Activar o Desactivar Pre Carátula

Aquí puedes elegir si tu sitio tendrá una pre carátula o abrirá directamente en la Home.

La opción MOSTRAR debe estar activada para que el sitio inicie con la pre carátula.

Puedes indicar cuantos espacios de 10 pixeles quieres entre el borde superior y la imagen. El default es 4. Puedes cambiar el color de fondo de la Pre Carátula, si dejas esa caja en blanco tomará el valor por default del estilo elegido. Si has cambiado el color en *"Configuración General"* puedes usar el mismo color aquí.

### **Notas:**

- ⌧ Puedes subir los siguientes formatos de imagen: JPG, GIF, GIF ANIMADO y PNG.
- ⌧ Debes subir la imagen ya preparada a la medida final, ya que la misma no será resampleada, recomendamos que su peso no sea superior a los 300k, para no demorar la carga de la página.
- ⌧ También puedes elegir subir un archivo de Flash como Pre Carátula, en este caso es muy importante que al crear el archivo de flash incluyas a toda la imagen el link *"index.php"*, ya que es necesario para entrar a la home.

# Colocar contador de Visitas

Esta opción te permite introducir el código de un Contador de Visitas externo.

Hay numerosos sitios web que ofrecen distintas opciones de Contadores de Visitas, algunos de una gran complejidad e información (P.Ej: http://www.histats.com/).

Para colocar uno debes registrarte en cualquiera de esos sitios, solicitar el contador y colocar el código que ellos te envien en el recuadro disponible en esta opción.

# Editar Formulario de Contacto

En esta seccion podrás modificar a tu gusto el formulario de contacto, eligiendo si quieres que figuren en el mismo tu nombre, ciudad, teléfono, e-mail y web. También puedes modificar el texto de Recibido que se mostrará en pantalla.

El Formulario de Contacto cuenta por default con dos campos obligatorios (e-mail y Comentario), se pueden agregar los campos adicionales que quieras, sólo deberas indicar el nombre del campo, el largo y si es obligatorio su llenado o no para quien quiera enviarte un mensaje.

# Back Up / Restauración de Archivos y Galerías

Esta opción te permite realizar un Back-Up interno del sitio.

#### **Back Up Completo del Sitio:**

Realiza un back Up de todas las Galerías y de todos los archivos modificables del sitio.

#### **Restauración Parcial del Sitio:**

Aquí puedes restaurar cualquiera de los archivos modificables del Sitio, así como cualquiera de las Galerías.

#### **Restauración Total del Sitio:**

Restaura todos los archivos modificables del Sitio, así como todas las Galerías.

#### **Notas:**

⌧ Recomendamos hacer un Back Up cada vez que se actualices el sitio.